## **Petunjuk**

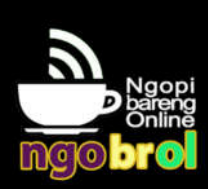

**https://ngobrol.uwks.ac.id/**

- A. Masuk ke halaman **Ngobrol** di https://ngobrol.uwks.ac.id/
- B. Setelah masuk ke halaman utama Ngobrol, buatlah room untuk video conference yang ingin dilakukan.

Sebagai contoh, membuat room bernama : MeetingUNIV. Klik *Mulai*.<br>Explosite itinu x | **a** segre | + x | **a** Dericitie= x | **a** Nemisi Ye x | a Nemisi Xe x | a New Alai | and Alai | and Alai | and Alai | and Alai | and Alai

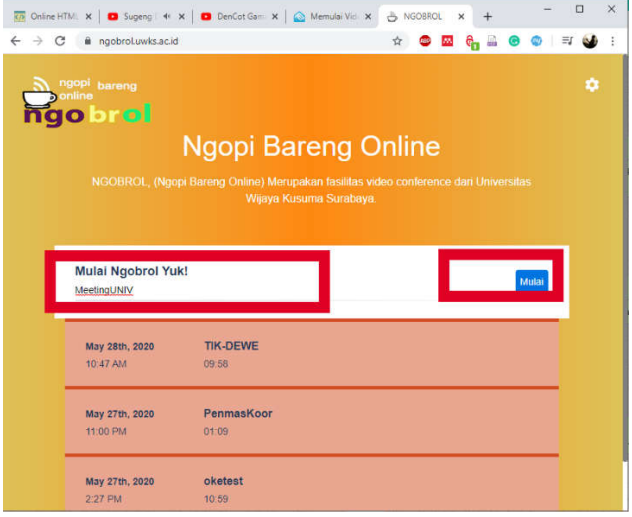

Selanjutnya anda sebagai Host maka pilih sebagai **host**.

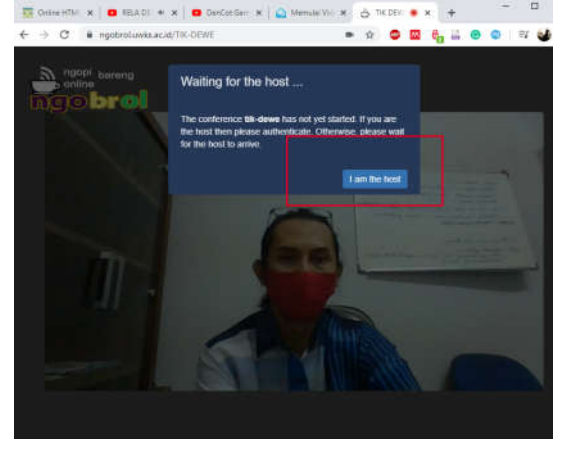

Kemudian masukkan user dan password sebagai host<br> **C** a ngobroluwksacid/71K-DEWE

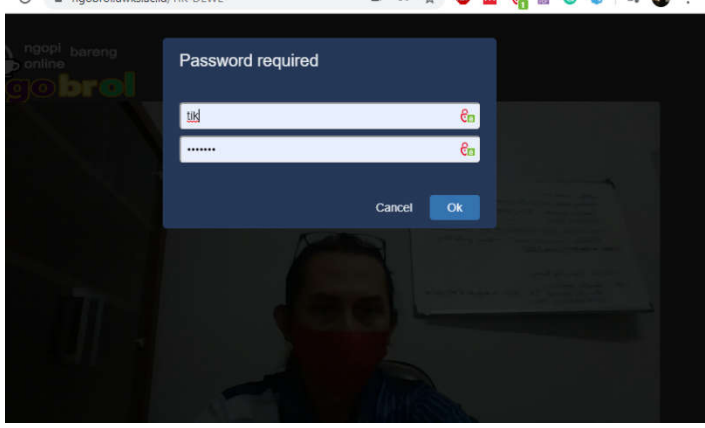

C. Selanjutnya bagian2 pokok dari video conference ini adalah :<br>
| **Exa** Online HTML **x** | **O** RELA DE <br />  $\bullet$  **C** DenCot Gam **x** |  $\bullet$  Memulai Vid **x**  $\bullet$  TIK DEW  $\bullet$  **x** 

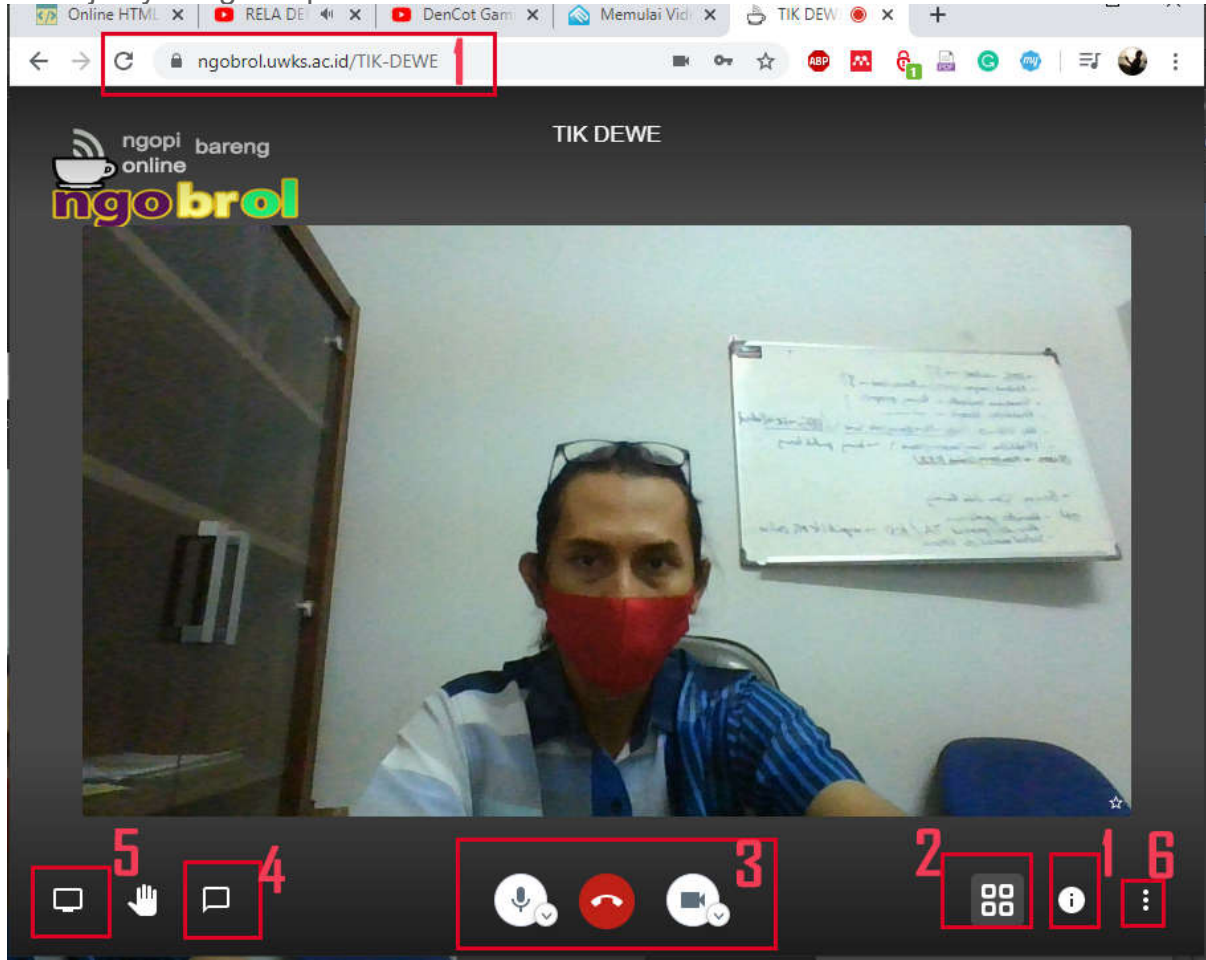

Penjelasan sesuai nomer di gambar:

- 1. Link anda untuk share ke user yang akan diajak conference.
- 2. Merubah view.
- 3. Dari kiri microfon , call, kamera.
- 4. Untuk chating.
- 5. Share screen.
- 6. Setting dasar dari Host, temasuk merubah resolusi gambar.
- D. Setelah masuk sebagai host **copy link** tersebut (pada nomer 1 gambar bag C) dan kirim ke calon peserta meeting.
- E. Untuk Peserta :
	- Jika menggunakan Laptop/PC langsung klik link dari host dan buka *memakai Chome/FireFox* bukan Microsoft IE/Edge.
	- Untuk yang menggunakan android harus download *Jitsi Meet*, sehingga bisa join ke conference.